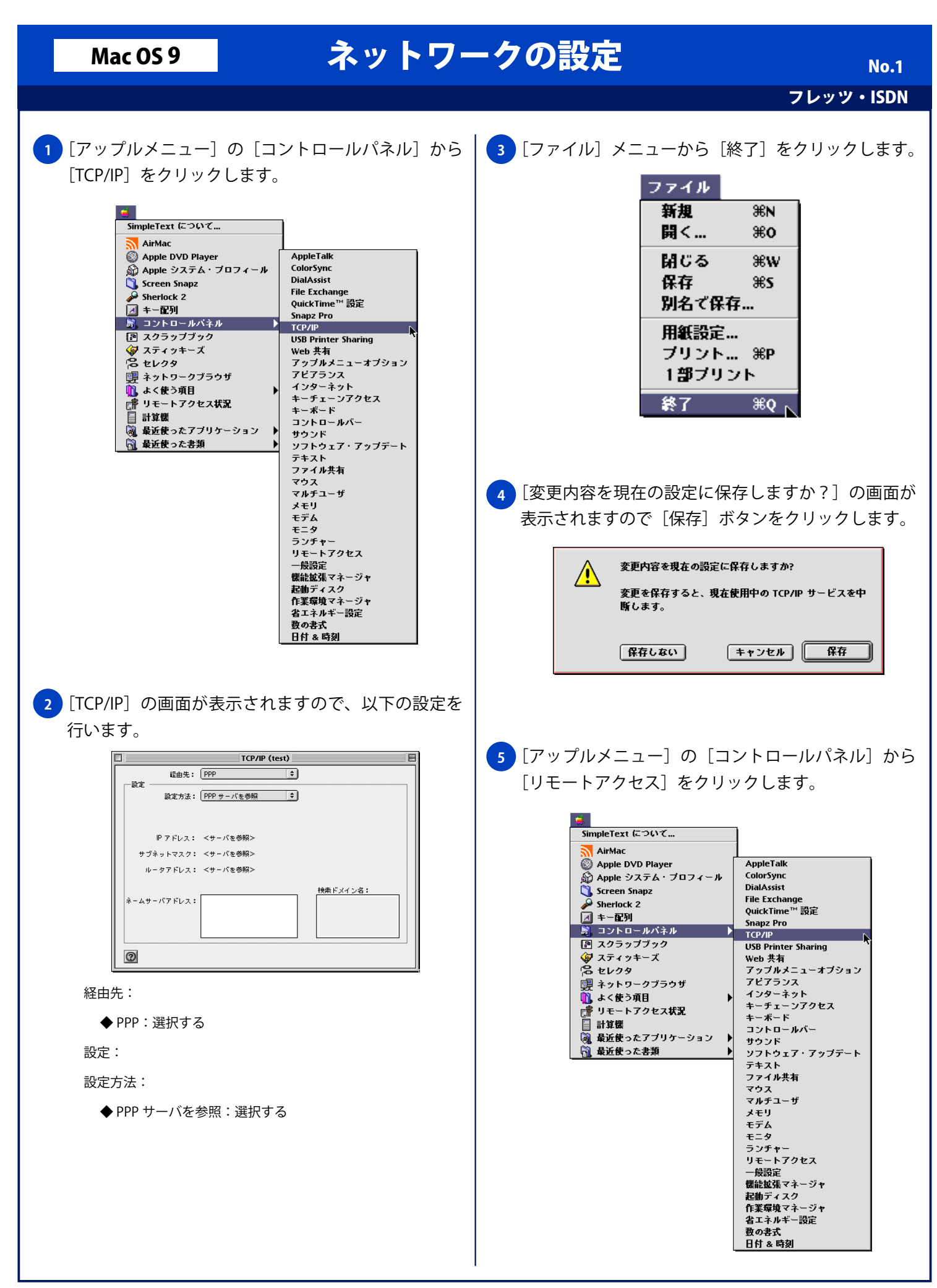

## Mac OS 9 ネットワークの設定

フレッツ・ISDN No. 2

**6** [リモートアクセス]画面が表示されますので、以下 の設定と入力を行います。

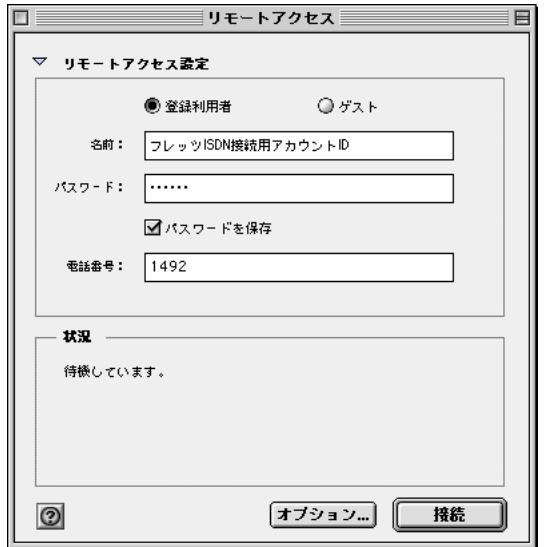

- ◆ 登録利用者:選択する
- ◆名前: フレッツ ISDN 接続用アカウント ID
- ◆ パスワード:フレッツ ISDN 接続用パスワード
- ◆ バスワードを保存:チェックする(任意) ※次回接続時にパスワードの入力をする場合は、[パスワードの保存] のチェックを外してください。
- ◆ 電話番号: 1492

Copyright © 2002 FreeBit.Com Co.,Ltd. All Rights Reserved.